#### **CREARE MP3 DAI SINCRONI/REGISTRAZIONI**

S.O. Windows 7

### **1. Predisposizione della scheda audio**

Nel *Pannello di controllo* aprire "Audio"

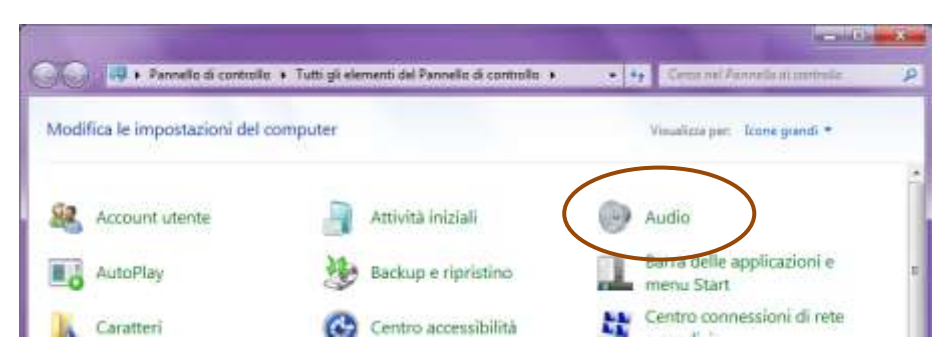

Nella scheda Audio controllare che sia attiva la funzione Missaggio stereo…

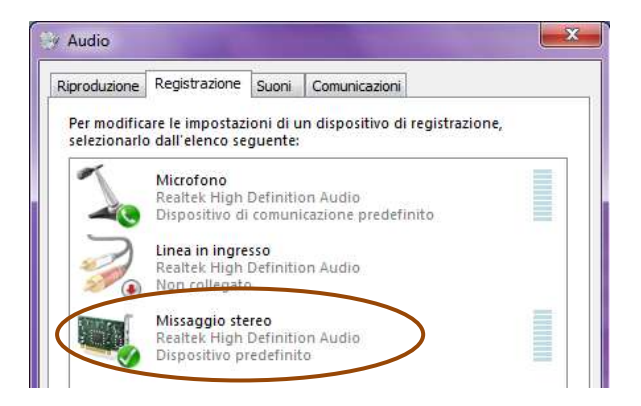

…altrimenti procedere come segue:

- o Cliccare con il tasto dx del mouse all'interno dell'area dei dispositivi e flaggare il comando *Mostra dispositivi disattivati.*
- o A questo punto, se il dispositivo è presente, si mostrerà attivo.

#### **2. Scaricare e settare il software Audacity**

- Accedere alla pagina<http://audacity.sourceforge.net/download/?lang=it>
- Scaricare Audacity per Windows

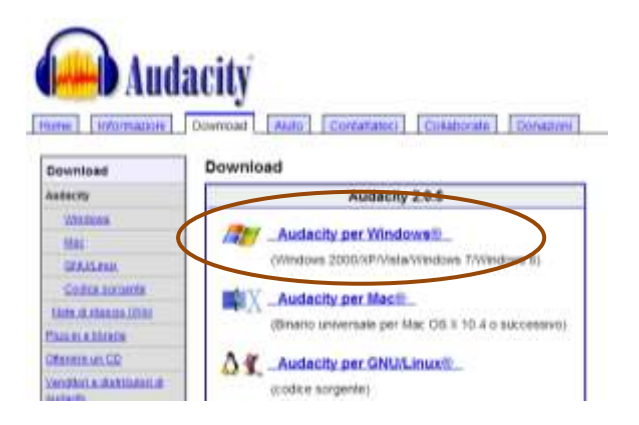

Eseguire l'istallazione seguendo il Wizard

Al termine dell'istallazione si presenterà quest'interfaccia:

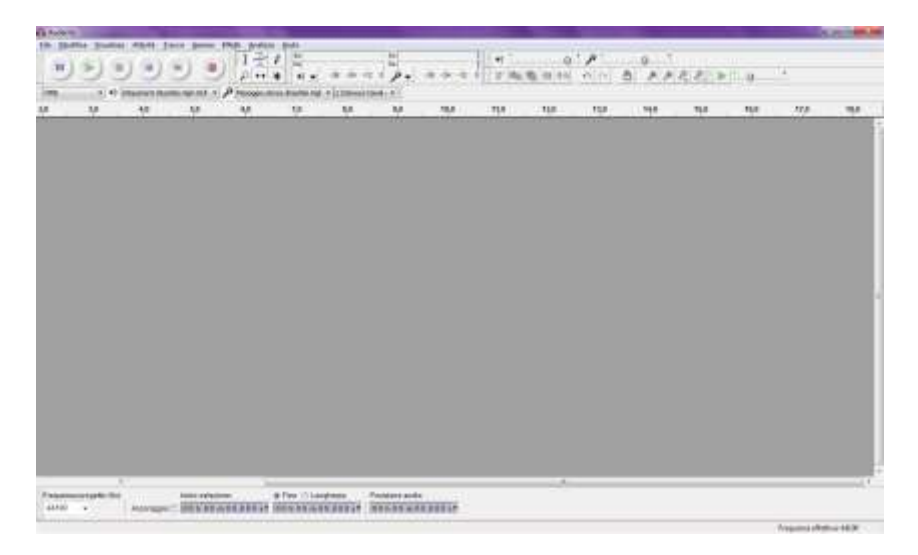

Sulla barra dei dispositivi attivare *Missaggio stereo*

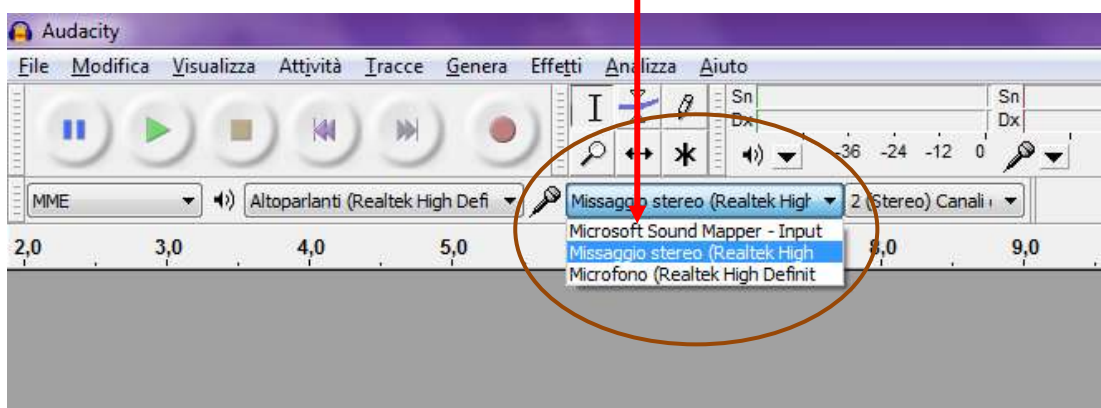

Regolare il volume di registrazione portando il cursore a metà,

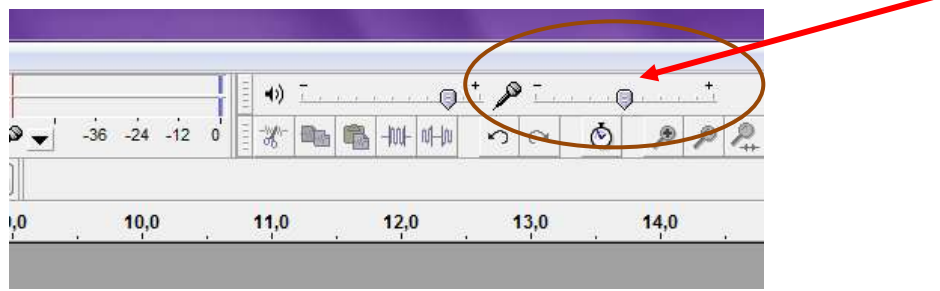

oppure regolarlo dopo aver effettuato le prove di registrazione.

# **3. Registrazione**

- Aprire la lezione sulla piattaforma IUL
- Aprire Audacity e far partire la registrazione cliccando sul pulsante rosso

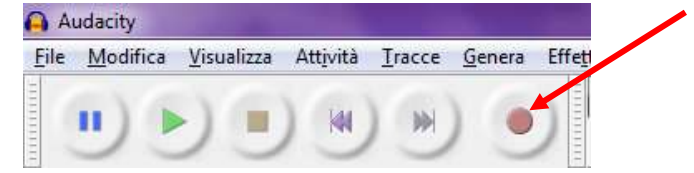

 La registrazione sta avvenendo in modo corretto se compare la traccia in questo modo:

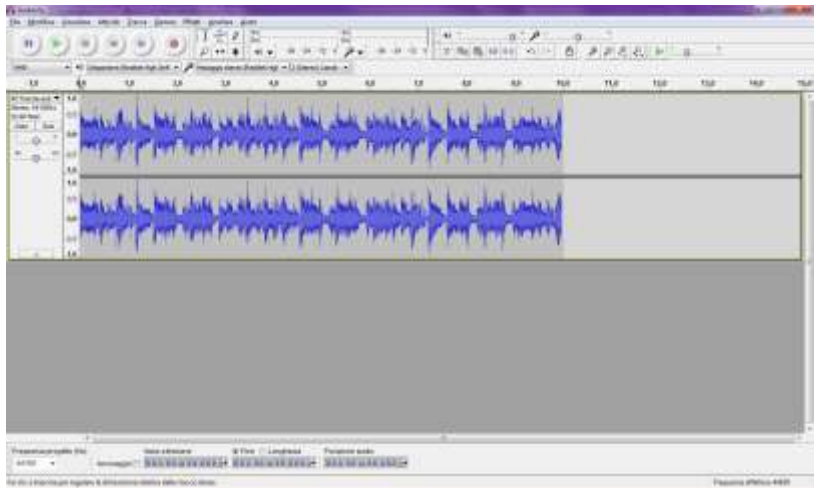

 Lascia terminare la lezione e, nel caso ti dimenticassi di spegnere la registrazione, non preoccuparti: il programma consente di tagliare parti vuote.

### **4. Tagliare parti della traccia**

Come puoi notare, la traccia riporta diversi minuti di silenzio….

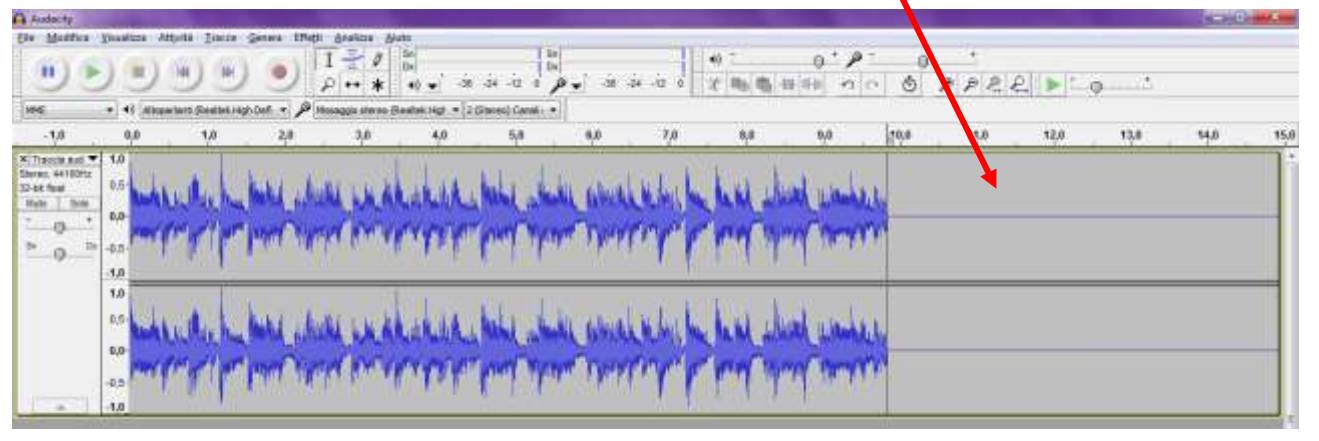

…che puoi eliminare selezionando con il mouse la parte da tagliare e premendo Canc sulla tastiera.

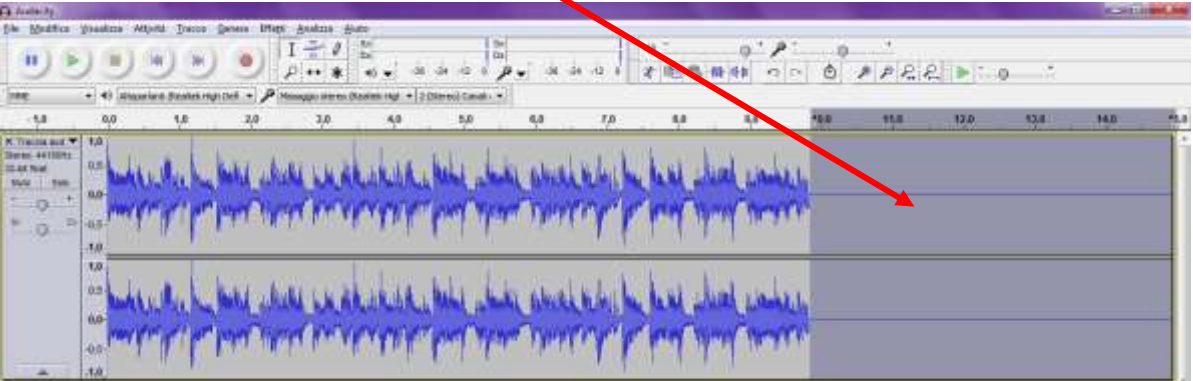

- La medesima operazione la puoi effettuare anche all'inizio della traccia e/o all'interno.
- Ora la traccia è pronta per essere salvata.

# **5. Salvataggio della traccia**

- Dal menu *File* selezionare Esporta
- Scegliere la cartella di salvataggio
- In *Salva come* selezionare *File mp3* e nominare la traccia in *Nome file*

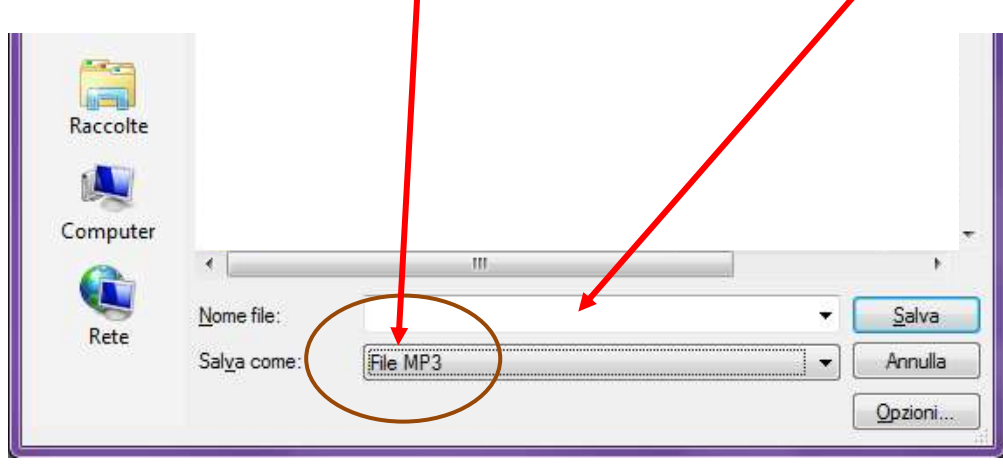

Un clic su *Salva* e il gioco è fatto!

*Buon Divertimento!*